# LITERATURVERWALTUNG UND WISSENSORGANISATION CITAVI SCHRITT FÜR SCHRITT EINFACH ERLERNEN

Mit diesem Skript sparen Sie dutzende Stunden Lebenszeit! Sie haben die Möglichkeit direkt aus Bibliothekskatalogen und Datenbanken mit wenigen Klicks Treffer in Ihrem Citavi-Projekt zu speichern. Ein Abtippen von Texten ist in vielen Fällen nicht mehr erforderlich, da sie Daten (z.B. Zitate) automatisch übernehmen können. Sie müssen Quellennachweise nicht mehr in Ihre Arbeit eintippen, sondern übernehmen sie mit ein paar Klicks aus Citavi. Am Ende erstellen Sie automatisch ausschließlich aus den verwendeten Quellen ein Literaturverzeichnis in dem von Ihnen ausgewählten Zitationsstil. Sie sparen also wirklich viel Zeit und reduzieren zudem mögliche Fehlerquellen.

HINWEISE ZUR HANDHABUNG DES SKRIPTS: Sie folgen Schritt für Schritt den Inhalten der breiten Spalte und beziehen weiterführende Inhalte, zusätzliche Orientierungshilfen oder Problemlösungen in der schmaleren Spalte. Fettgedruckte Worte im Text entsprechen immer der genauen Funktionsbezeichnung in Citavi oder Word. In Screenshots ist zur Übersichtlichkeit nur der erste Klick mit einem roten Kreis markiert. Klickabläufe werden beschrieben. Mit Hilfe der Anleitung können Sie nun einen kompletten Schreibprozess bis zur Fertigstellung ihrer Arbeit verwirklichen. Jedoch bietet Citavi eine Vielzahl weiterer nützlicher Funktionen, die Sie nach diesem Skript selbstständig und mit Leichtigkeit erkunden können.

TIPP DES SCHULUNGSTEAMS: Eine Citavi-Schulung vor Ort dauert zwei Stunden. Soviel Zeit sollten Sie auch für das Selbststudium anhand dieses Skripts einplanen.

#### INHALT

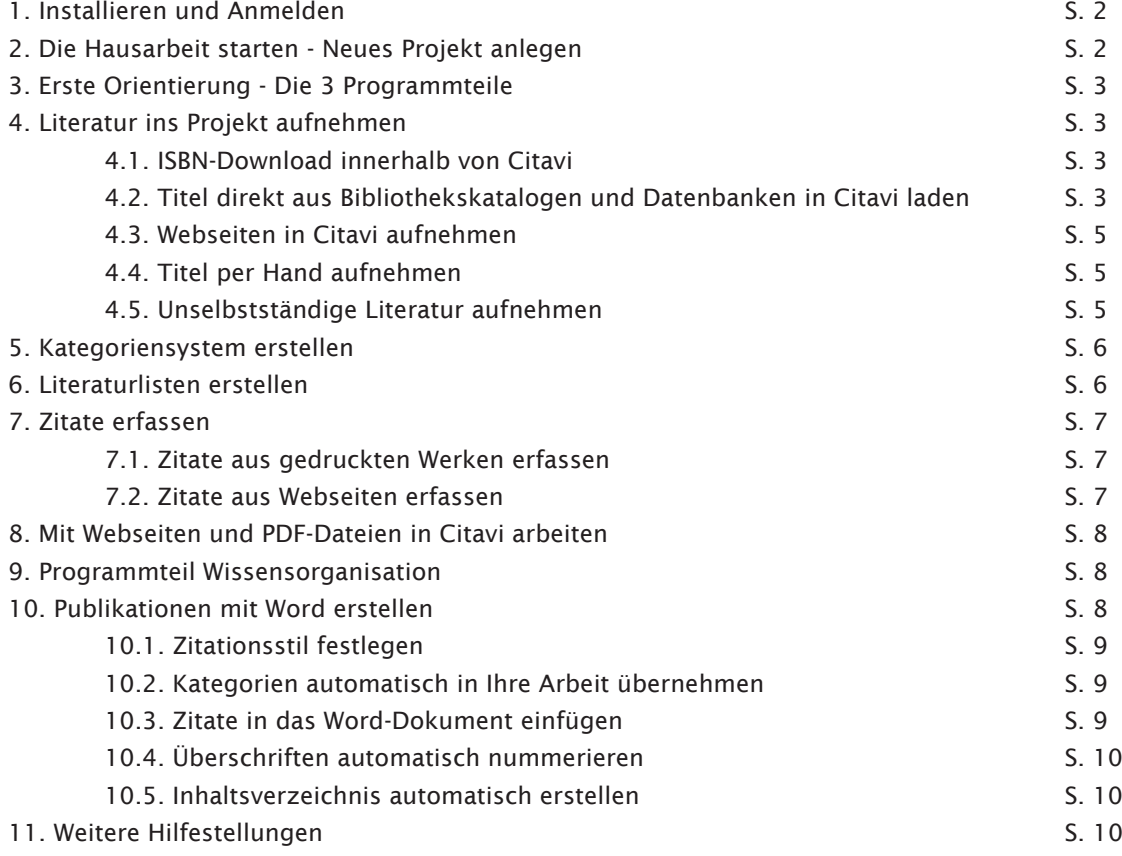

# 1. INSTALLIEREN UND ANMELDEN

Nach dem Download starten Sie durch Doppelklick auf *Citavi6Setup.exe* die Installation. Sämtliche erforderlichen Zusatzprogramme werden automatisch installiert, so auch der Citavi-Picker, mit dem Sie schnell Informationen aus Internetund PDF-Dokumenten übernehmen können und das WordAddIn zum Schreiben Ihrer Arbeit in Word.

Um den Funktionsumfang von max. 100 Titeln pro Projekt zu erweitern, nutzen Sie die Lizenz, indem Sie Citavi starten und einen persönlichen Citavi-Account einrichten. Hier sind nicht nur Ihre Lizenzdaten gespeichert, hier erhalten Sie zudem Zugriff auf Ihre Projekte, die Sie in der Cloud speichern.

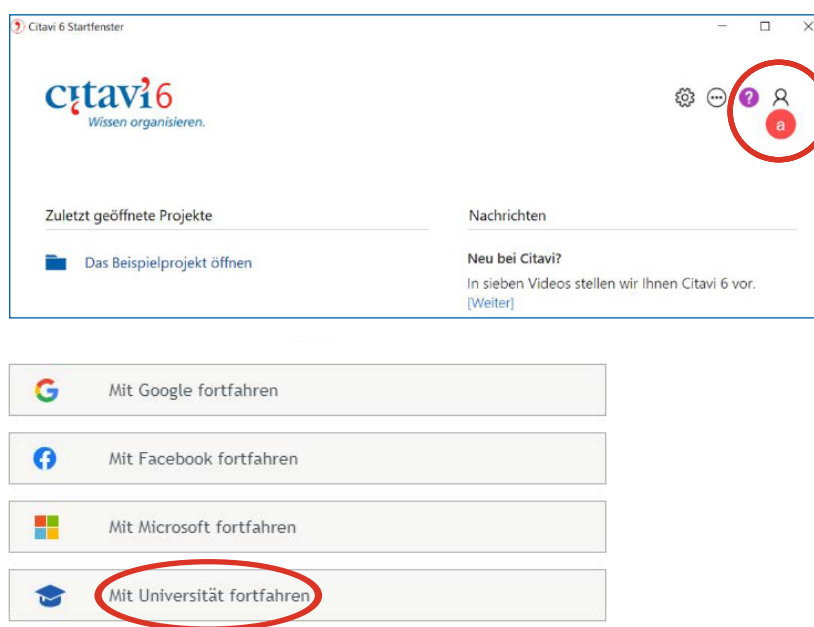

#### *Installation*

*Download Citavi Windows [https://www.citavi.com/de/](https://www.citavi.com/de/download) download*

*Hinweise Citavi MAC <https://t1p.de/59aad>*

#### *Citavi-Account einrichten*

*Link für OTH-Angehörige [bit.ly/2XhjNyA](https://citaviweb.citavi.com/p/campus#)*

*Arbeiten in der Cloud ermöglicht:*

- *Projekte online speichern*
- *im Team zusammenarbeiten*
- *Chatten mit Teammitgliedern*

*Speicherort bei lokalen Projekten: C:/Benutzer/Dokumente/Citavi6/ Projects*

Loggen Sie sich auf dem nächsten Bildschirm mit der Kennung ein, die Sie vom Rechenzentrum erhalten haben.

Stellen Sie sich vor, jemand hat alle Voreinstellungen getroffen, die für Hochschulangehörige sinnvoll sind. Sie können das einfach übernehmen, indem Sie unsere Einstellungsdatei importieren.

# 2. DIE HAUSARBEIT STARTEN - NEUES PROJEKT ANLEGEN

Klicken Sie Neues Projekt an, bestimmen Sie anschließend den Speicherort und benennen Sie das Projekt nach dem Namen der Hausarbeit.

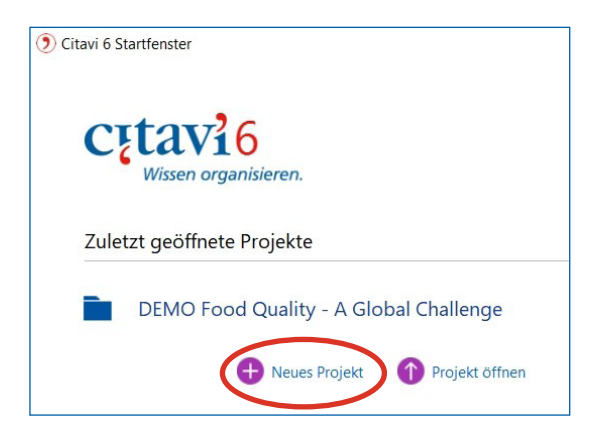

*Einstellungsdatei Download [bit.ly/3fgIDqd](https://bibliothek.oth-regensburg.de/fileadmin/Bereiche/Hochschulbibliothek/PDFs/Citavi_Einstellungsdatei_OTH.csd)*

#### *Einstellungsdatei importieren*

#### *Citavi öffnen*

*dann unter Menüpunkt »Extras« > Einstellungen importieren/*

- *exportieren*
- *> Einstellungen importieren*
- *> Durchsuchen*
- *> heruntergeladene Einstellungs datei auswählen*
- *> Weiter*
- *> Ihre Auswahl zur Aktualisie rung*
- *> Ihre Auswahl zu Einstellungen*
- *> Fertigstellen*

*Für den ersten Citavi-Eindruck: Bsp.-Projekt »Demo Food Quality«*

# 3. ERSTE ORIENTIERUNG - DIE 3 PROGRAMMTEILE

1. Literaturverwaltung (Literatur) - zum Sammeln und Ordnen der Literaturquellen

- 2. Wissensorganisation (Wissen) zum Sammeln von Textstellen, Zitaten, eigenen Ideen
- 3. Aufgabenplanung (Aufgaben) Termine und Aufgaben festhalten für ein erfolg reiches Selbstmanagement

Diese Anleitung beschränkt sich auf die zwei wesentlichen Bereiche zum Erstellen einer wissenschaftlichen Arbeit: Literaturverwaltung und Wissensorganisation.

# 4. LITERATUR INS PROJEKT AUFNEHMEN

Zuerst werden die unterschiedlichen Datenimport(export)möglichkeiten der Literatur, die Sie für Ihre Arbeit verwenden wollen, dargelegt. Alle hierfür benötigten Funktionen befinden sich im Programmteil »Literatur«.

## 4.1. ISBN-DOWNLOAD INNERHALB VON CITAVI

Bücher, die z.B. schon bei Ihnen auf dem Schreibtisch liegen, können schnell mit der ISBN ins Projekt aufgenommen werden. Klicken Sie auf ISBN, DOI, andere ID. Geben Sie die entsprechende Nummer ein. Mit Eingabe übernehmen werden die Titeldaten automatisch heruntergeladen. Das funktioniert auch, wenn Titel eine DOI sowie PubMed-ID, PMC-ID oder arXiv-ID haben. Dies sind eindeutige Identifikatoren für Dokumente.

#### 4.2. TITEL DIREKT AUS BIBLIOTHEKSKATALOGEN UND DATENBANKEN IN CITAVI LADEN

EINZELNE TREFFER - können vor Ort (also in Bibliothekskatalogen, Fachdatenbanken, Internetseiten) sehr einfach mit Klick auf das Citavi-Symbol hinter der ISBN oder DOI in Ihr Projekt importiert werden. Diese Funktion wird durch das bereits installierte Zusatzprogramm »Citavi Picker« ermöglicht.

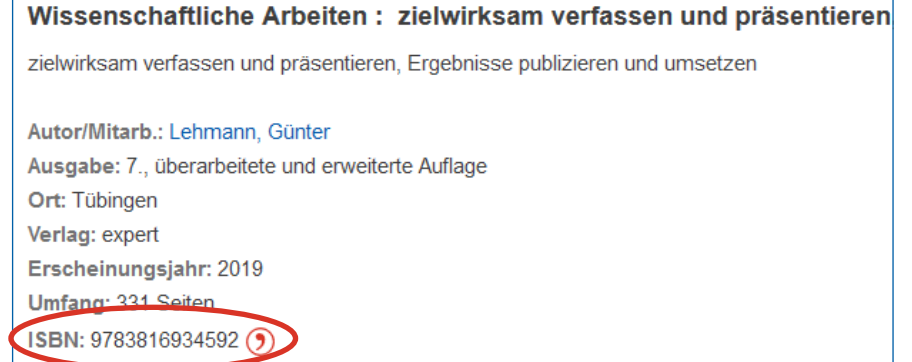

Ausschnitt aus dem Regensburger Katalog plus

VOLLSTÄNDIGE TREFFERLISTEN - können Sie in Citavi exportieren, indem Sie im Bibliothekskatalog oder der Fachdatenbank nach der Funktion (Titel) exportieren / Export bzw. speichern suchen. Manchmal finden Sie diese Funktion auch über ein Icon. (siehe Anleitung/Hilfe der jeweiligen Anwendung)

#### *Die Programmteile*

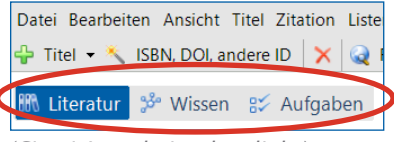

*(Citavi-Ausschnitt oben links)*

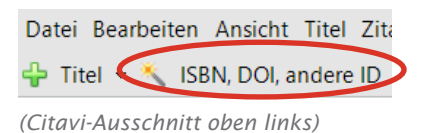

#### *Citavi Picker*

*unterstützt folgende Browser: Mozilla Firefox, Google Chrome, Microsoft Edge*

 $\left( 9\right)$ 

*Kein Citavi-Symbol? Anleitung: [bit.ly/36qm2Ul](https://www1.citavi.com/sub/manual6/de/index.html?installing_the_pickers.html)*

## *Literaturrecherche in Citavi*

*Über die Funktion Recherchieren können Sie auch innerhalb von Citavi in Bibliothekskatalogen und wenigen Datenbanken recherchieren und gefundene Treffer einfach in Ihr Projekt holen. Probieren Sie es gerne aus. Eine umfassende Recherche ist hier jedoch nicht möglich.*

ation Listen Extras Fens

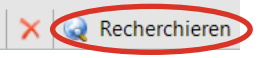

*(Citavi-Ausschnitt oben mittig)*

### TREFFERLISTE AUS DEM REGENSBURGER KATALOG PLUS EXPORTIEREN

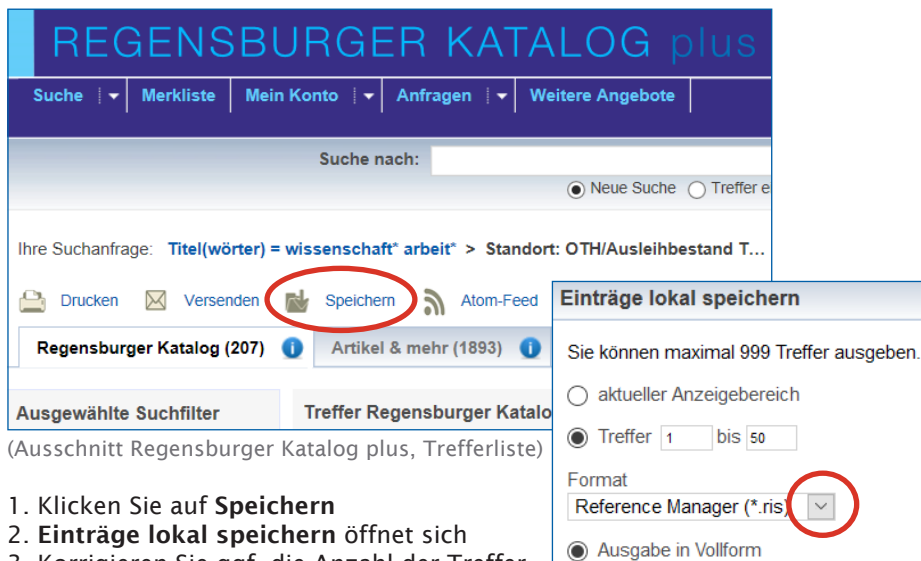

- 3. Korrigieren Sie ggf. die Anzahl der Treffer
- 4. Wählen Sie unter Format ein geeignetes Exportformat (siehe rechte Spalte)
- 5. Klicken Sie auf Exportieren/Speichern
- 6. Ein Pop-up-Fenster öffnet sich
- (Bei Ihnen nicht? Siehe rechte Spalte) 7. Klicken Sie OK --> Weiter --> Weiter Weiter -- > Titel übernehmen -- > OK
- ◯ Ausgabe in Kurzform **Exportieren/Speichern**

### *Exportformate*

*Manchmal erhalten Sie eine Auswahlliste mit Exportformaten. Wählen Sie eines der folgenden Formate:* 

*Reference Manager (\*.ris) Endnote (\*.endnote) BibTeX (\*.bib)*

# *Kein Pop-up? (Hilfe zu Schritt 6)*

*Über die gelbe Leiste am oberen Browserfenster können Sie über Einstellungen das Öffnen von Pop-ups erlauben.*

Einstellungen

## *Projektdubletten*

*(Zusatzoption Schritt 7) Citavi prüft beim Einlesen der Titel, ob Sie schon in Ihrem Projekt vorhanden sind. Bevor Sie Titel übernehmen klicken, setzen Sie ein Häkchen in der Funktion Projektdubletten nicht übernehmen. Sie können jedoch generell jederzeit Titel in Citavi löschen.*

Citavi zeigt Ihnen jetzt ausschließlich die neu importierten Titel an. Prüfen Sie die Daten unter dem Karteireiter Titel. Sind sie korrekt und vollständig? Korrigieren Sie ggf. (für eine korrekte Wiedergabe im Literaturverzeichnis ihrer Arbeit)

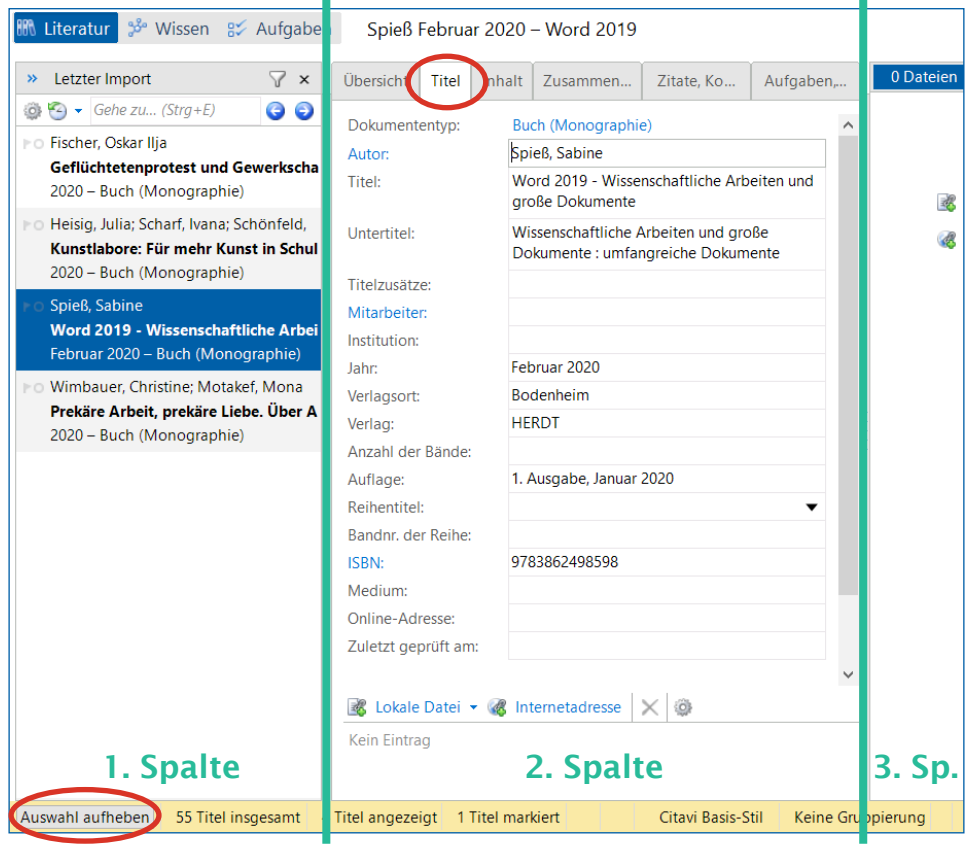

(Citavi-Ausschnitt nach einem Literaturimport/-export)

Anschließend klicken Sie auf "Auswahl aufheben", um wieder auf alle Titel in Ihrem Projekt zugreifen zu können.

# *Aufbau der Citavi-Ansicht im Programmteil Literatur*

*1. Spalte: Übersicht der Medien eines Projekts. Hier kann ein-fach zwischen Medien navigiert werden.*

*2. Spalte: Arbeitsbereich. Sämtliche Informationen zu dem ausgwählten Werk finden Sie in den Karteireitern.*

*3. Spalte: Schnellhilfe oder Vorschau.* Infos hierzu erhalten Sie im Kapitel 8.

## *Titel löschen*

*Sie erkennen das ein Titel nicht zu Ihrem Thema passt oder sich doppelt im Projekt befindet? Mit Klick auf das rote Kreuz löschen Sie den aktivierten Titel.* Datei Bearbeiten Ansicht Titel Zitation

Titel - \* ISBN, DOI, andere ID

### 4.3. WEBSEITEN IN CITAVI AUFNEHMEN

Klicken Sie mit der rechten Maustaste in die Webseite oder das pdf-Dokument. Das Kontextmenü öffnet sich. Die Funktion Citavi-Picker enthält als Untermenüpunkt die Funktion Website als Titel aufnehmen. Mit einem Klick auf die Funktion werden die Daten automatisch in Ihr Projekt eingespielt.

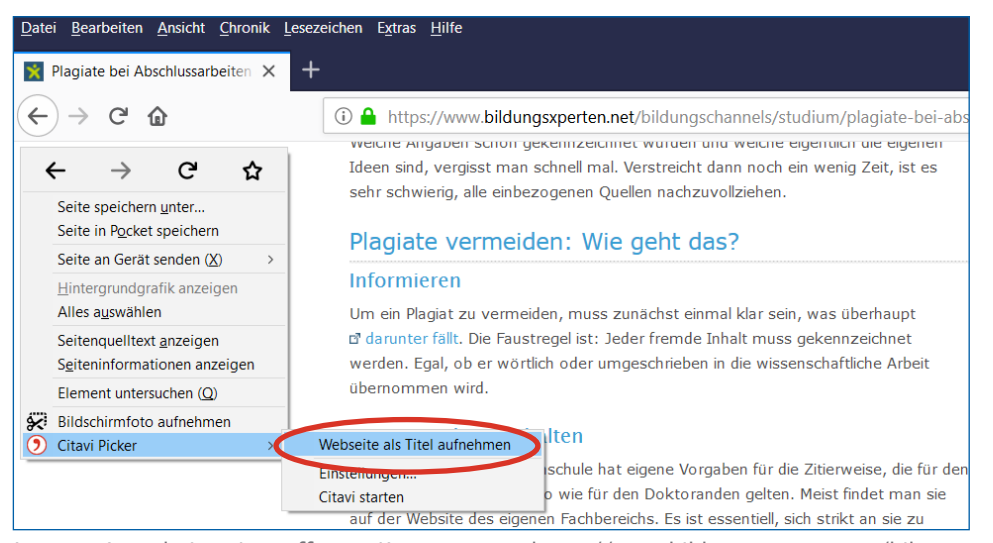

Internet-Ausschnitt mit geöffneten Kontextmenü: https://www.bildungsxperten.net/bildungschanels/studium/plagiate-bei-abschlussarbeiten-erkennen-und-vermeiden/

# 4.4. TITEL PER HAND AUFNEHMEN

Nur wenige Titel müssen Sie von Hand in Ihr Citavi-Projekt aufnehmen, z.B. das Vorlesungsskript Ihres Dozenten, aus dem Sie zitieren wollen, das Interview, dass Sie mit jemandem geführt haben, eine DIN-Norm oder ein Gesetz.

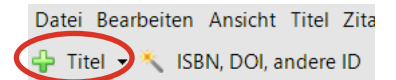

(Citavi-Ausschnitt oben links)

Klicken Sie die Funktion Titel an und wählen Sie den passenden Dokumententyp. Füllen Sie anschließend die leere Titelkarte per Hand aus und halten Sie sich für die korrekte Wiedergabe im Literaturverzeichnis an die Formalitäten. Nutzen Sie hierzu die Schnellhilfe. Mit Klick auf ein Eingabefeld bekommen Sie in der rechten Spalte unter Vorschau kontextbezogene Erklärungen. Achtung: Nicht alle Felder müssen ausgefüllt sein!

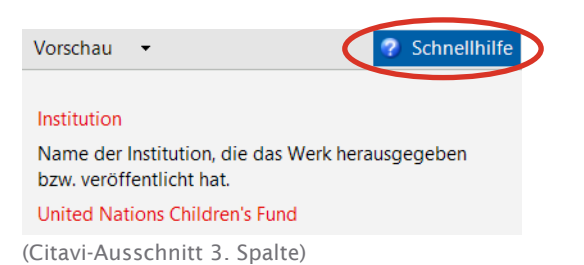

*Daten im Internet*

*Die Metadaten im Internet sind meist nicht so gut gepflegt wie in Bibliothekskatalogen oder Fachdatenbanken. Sie werden in der Regel nach der Datenübernahme viele Änderungen und Vervollständigungen im Karteireiter Titel per Hand vornehmen müssen. Gleichen Sie Feld für Feld ab und schauen Sie, ob Sie die entsprechenden Informationen auf der Website finden können. Ist die Information nicht vorhanden, bleibt das Feld leer.*

#### *Dokumententyp*

*Verwenden Sie statt Dokumententyp "Internetdokument" für E-Books, Artikel aus Online-Zeitschriften und Zeitungsartikeln, die online publiziert wurden folgende Dokumenttypen:*

- Buch (Monographie)
- ◯ Buch (Sammelwerk)
- Zeitschriftenaufsatz
- Zeitungsartikel

*Hierzu in Citavi im Karteireiter Titel die Dokumentenart anklicken und neuen Typ auswählen.*

*Bezeichnungen der Dokumententypen sind unklar? Was ist Graue Literatur? Mit anklicken des unklaren Typs erscheint rechts die Erklärung.*

#### *Bedienprinzip*

*Alle blau hinterlegten Wörter sind zusätzliche Funktionen und somit anklickbar. Autor bietet z.B. die Möglichkeit mehrere Autorennamen komfortabel tabellarisch einzugeben.*

# 4.6. UNSELBSTSTÄNDIGE LITERATUR AUFNEHMEN

Auf die Aufnahme von Daten unselbständiger Literatur (Beitrag/Aufsatz im Sammelwerk, im Tagungsband, im Kongressbericht etc.) soll an dieser Stelle aufgrund eines Extra-Schrittes gesondert eingegangen werden.

1. Schritt: Das Sammelwerk, der Tagungsband etc. wird wie bisher aufgenommen. 2. Schritt: Die Daten des Aufsatzes/Beitrages werden anschließend über die Funktion Beitrag hinzufügen per Hand ergänzt.

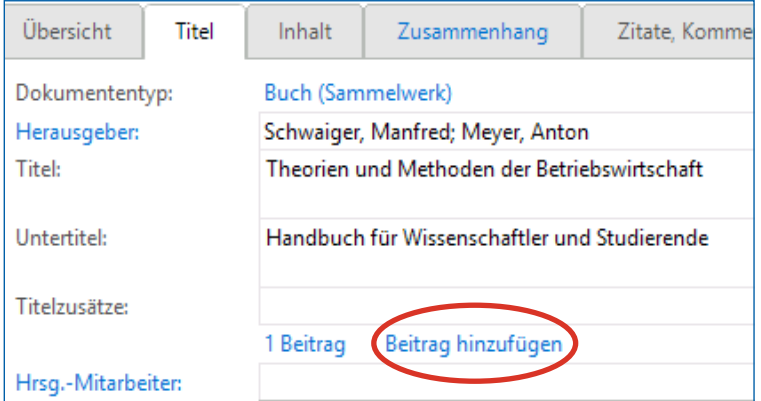

(Citavi-Ausschnitt: Dokumententyp Sammelwerk)

Sind alle Aufsatzdaten eingegeben, kommen Sie über die Funktion Übergeordneter Titel zurück zum Sammelwerk. Weitere Aufsätze können nun aufgenommen werden.

# 5. KATEGORIENSYSTEM ERSTELLEN

Definieren Sie die Kapitel (=Kategorien) Ihrer Arbeit schon in Citavi, können Sie nicht nur Ihre gesammelte Literatur gleich thematisch zuordnen, sondern diese später mit einem Klick in Word als Inhaltsverzeichnis übernehmen.

1. Klicken Sie zunächst auf Kategorien als Spalte einblenden (Alt+5).

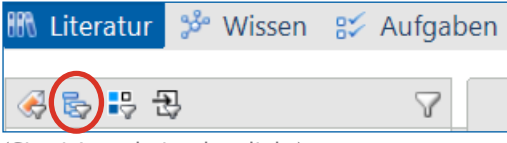

(Citavi-Ausschnitt oben links)

2. Klicken Sie auf Neue Kategorie oder Subkategorie und erstellen Sie Ihr Kategoriensystem mit Kapiteln (Neue Kategorie) und Unterkapiteln (Neue Subkategorie). Nutzen Sie die Pfeiltasten (neben dem roten Kreis) zum eventuellen Verschieben einzelner Kapitel. Für Umbenennungen genügt ein Doppelklick auf die Kategorie.

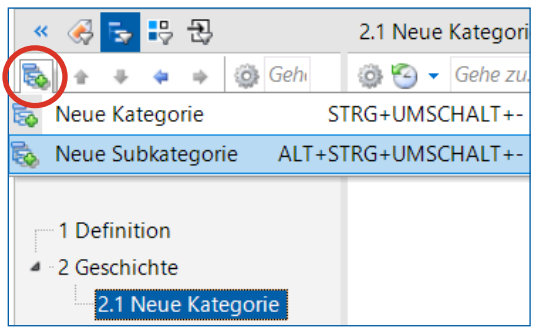

(Citavi-Ausschnitt oben links)

# 6. LITERATURLISTEN ERSTELLEN

Drucken im aktuellen Zitationsstil - Sie können sich sehr einfach eine Aufstellung Ihrer bereits gesammelten Literatur in Listenform anzeigen lassen. Fehlerhafte Aufnahmen können so schnell gefunden werden.

Drucken mit zusätzlichen Angaben - nutzen Sie, wenn auf der Liste mehr als bibliographische Angaben erwünscht sind (z. B. Ihre persönliche Bewertung).

#### **Buch (Sammelwerk)**

Ein- oder mehrbändiges Werk mit gesonderten, einzeln verantworteten Beiträgen verschiedener Autoren, das in der Regel von einem Herausgeber (team) editiert wurde (auch Wörterbuch oder Lexikon).

*(Citavi-Beschreibung Dokumententyp)*

### Tagungsband

Eine Sammlung von Beiträgen einer wissenschaftlichen Tagung in einem Band (Konferenzband, Proceedings).

*(Citavi-Beschreibung Dokumententyp)*

#### *Nummerierung der Kapitel*

*Das Nummerieren übernimmt Citavi, so dass Sie später die Kapitel noch problemlos umbenennen und umsortieren können und die Nummerierung sich automatisch anpasst.*

#### *Medien Kategorien zuordnen*

*Ordnen Sie Ihre Literatur den Kategorien zu, können Sie z. B. eine Literaturliste für ein einzelnes Kapitel drucken. Auch in Word haben Sie später einen guten Literatur-Überblick beim Bearbeiten einzelner Kapitel.*

*1. Methode: Buch mit der Maus per Drag&Drop in das Kapitel ziehen.*

*2. Methode: Karteireiter Zusammenhang - Kategorien anklicken - Haken setzen im Literaturverzeichnis*

Gruppierte Literaturliste drucken - ermöglicht Ihnen z. B. die Literaturliste nach Jahr oder Medienart gruppiert wiederzugeben.

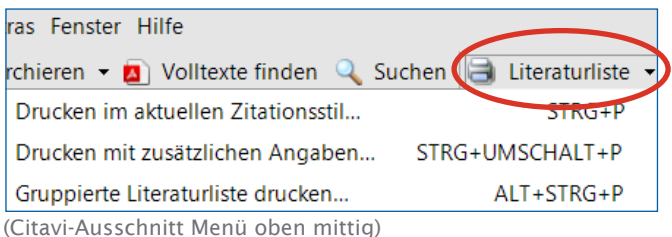

Benötigen Sie die Liste in einem bestimmten Zitationsstil, richten Sie sich diesen zuvor ein: Hauptmenü - Zitation - Zitationsstile - Zitationsstil wechseln (Im Kapitel 10.1 wird auf das Einstellen von Zitationsstilen eingegangen.)

# 7. ZITATE ERFASSEN

Auch wenn Sie die eigentliche Arbeit in Word verfassen, können Sie schon in Citavi erste eigene Ideen festhalten und Zitate sammeln, um diese später automatisch in Word zu übernehmen. Auch der Quellennachweis im Text oder nach Wahl als Fußnote wird automatisch erstellt, ebenso ein Literaturverzeichnis am Ende Ihrer Arbeit.

# 7.1. ZITATE AUS GEDRUCKTEN WERKEN ERFASSEN

- 1. Navigieren Sie zu dem Buchtitel, aus dem Sie zitieren wollen.
- 2. Klicken Sie auf die Karteikarte Zitate/Kommentare.
- 3. Klicken Sie auf Neu.
- 4. Wählen Sie den passenden Zitate-Typ aus.
- 5. Eine Zitate-Eingabemaske erscheint.

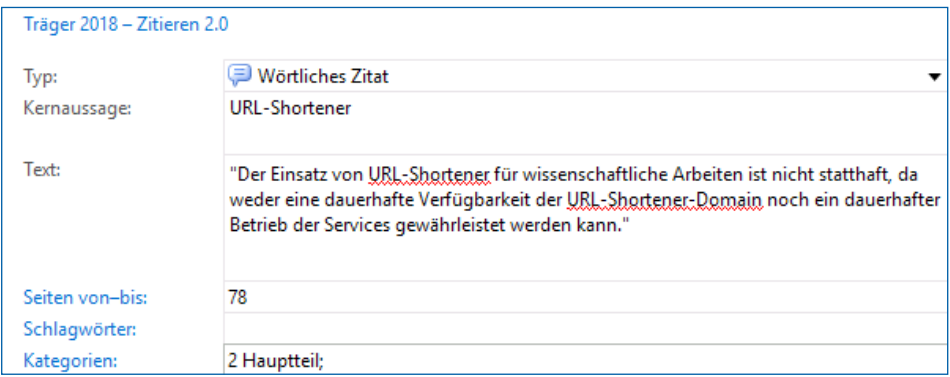

(Citavi-Ausschnitt: Schritt 5 - Eingabemaske erscheint als neues Fenster)

6. Fassen Sie zum späteren Wiederfinden den Inhalt als Kernaussage zusammen. 7. Schreiben Sie das Zitat ins Feld Text.

- 8. Geben Sie nur Zahlen als Seitenzahlen an. Die Darstellung übernimmt später der ausgewählte Zitationsstil.
- 9. Über Kategorien können Sie das Zitat einem Kapitel Ihrer Arbeit zuordnen.

# 7.2. ZITATE AUS WEBSEITEN ERFASSEN

Mit dem Picker können Sie leicht Zitate aus Webseiten in Ihr Projekt übernehmen. Sie haben im Kapitel 4.4 bereits eine Webseite aufgenommen. Legen Sie diese Aufnahme in Citavi sichtbar vor sich hin. Dann wechseln Sie auf die Website:

- 1. Markieren Sie den gewünschten Text.
- 2. Klicken Sie mit der rechten Maustaste direkt auf den markierten Text.

## *Literaturliste für ein Kapitel*

*Klicken Sie im Bereich Kategorien auf ein Kapitel, dessen bereits zugeordneten Bücher Sie als Liste drucken wollen und dann die Funktion Literaturliste.*

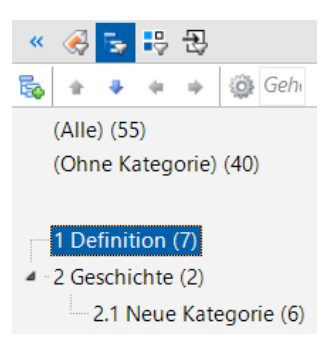

*(Citavi-Ausschnitt oben links)*

# *Titel-Schnellsuche*

*Zum schnellen Finden eines Ihrer bereits aufgenommen Titel:*

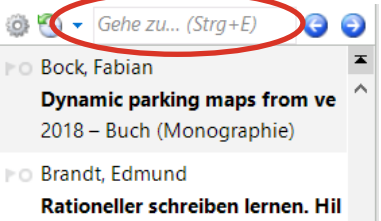

2013 - Buch (Monographie)

*(Citavi-Ausschnitt Spalte 1 oben) Geben Sie die ersten Buchstaben des Autors oder Titels ein.*

## *Auswahl Zitate-Typ*

*Trotz Auswahl »wörtliches Zitat« setzen Sie von Hand die Anführungszeichen. Die Unterscheidung »wörtliches Zitat« und indirektes Zitat« dient lediglich Ihrer eigenen Orientierung/Erinnerung.*

*Anleitung Bildzitat [bit.ly/3deVhoH](https://www1.citavi.com/sub/manual6/de/index.html?101_adding_image_quotations.html)*

## *Noch keine Website aufgenommen?*

*Sie können auch in einem Schritt Website und Zitat in Citavi aufnehmen:*

*Citavi-Picker B --> Titel aufnehmen und Markierung speichern --> ...als Zitat*

3. Wählen Sie: Citavi-Picker - Markierung übernehmen als Zitat (= 2. Funktion).

4. Siehe vorheriger Abschnitt (Kapitel 7.1.) ab Schritt 5.

# 8. MIT WEBSEITEN UND PDF-DATEIEN IN CITAVI ARBEITEN

Sie können die Website in Citavi zur Einsicht öffnen, diese sogar als PDF sichern.

1. Klicken Sie in der 3. Spalte, links oben auf die Funktion Vorschau und wählen Sie anschließend In der Vorschau öffnen.

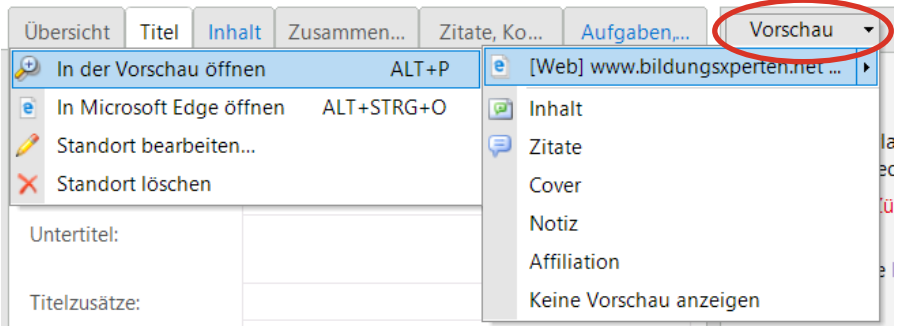

(Citavi-Ausschnitt: innerhalb der 3. Spalte links oben)

2. Anstelle der Funktion Vorschau erscheint jetzt die Funktion Als PDF spei chern. In wenigen Sekunden generiert Citavi eine PDF und stellt weiter Funk tionen zum effizienten Arbeiten mit PDF-Dateien zur Verfügung.

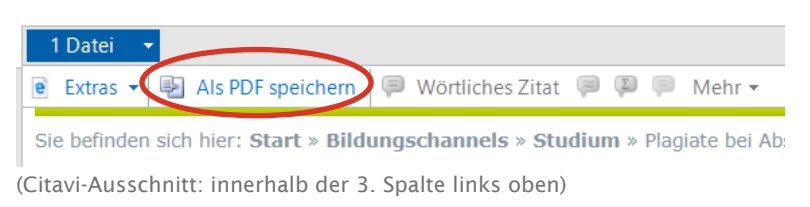

# 9. PROGRAMMTEIL WISSENSORGANISATION

Gesammelte Zitate und Gedanken können Sie im Programmteil Wissen einsehen und sortieren. Hier finden Sie sich jetzt schnell zurecht, denn Aufbau und Handhabung ähneln stark dem Programmteil Literatur.

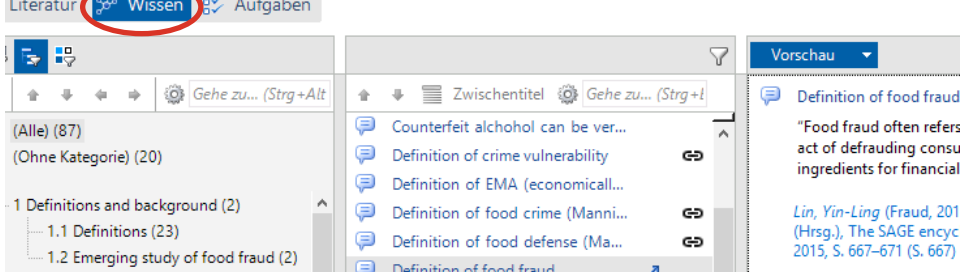

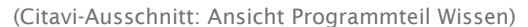

Im Mittelteil sehen Sie die Kernaussagen, die Sie zur schnellen Auffindbarkeit selbst vergeben haben.

# 10. PUBLIKATIONEN MIT WORD FRSTELLEN

Öffnen Sie Word. Mit der Installation von Citavi erscheint nun in Word automatisch der zusätzliche Menüpunkt Citavi. Wählen Sie hier mit einem Klick auf Aufgabenbereich Ihr Projekt aus und es erscheint links eine Spalte mit all Ihren in Citavi gesammelten Inhalten und Literaturangaben.

#### *Eigene Gedanken erfassen*

*Ihre Ideen können Sie ähnlich wie Zitate in Citavi aufnehmen:*

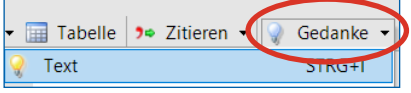

*(Citavi-Ausschnitt: Glühbirne im oberen Menü)*

### *Handbuch zum Auswerten von PDFs*

*Nachdem Sie sich die Grundlagen von Citavi erarbeitet haben, können Sie sich bei Bedarf weitere Funktionen aneignen. Das Schulungsteam empfiehlt Ihnen die Nutzung dieser erweiterten Funktionen, besonders im Hinblick auf die Textarbeit mit E-Books. [bit.ly/2TQLgGy](https://www.citavi.com/sub/docs/de/Citavi_6_PDFs_auswerten.pdf)*

#### *Volltexte (z.B. E-Books)*

*Sie können einer Buchaufnahme über die Funktion Lokale Datei PDF-Volltexte (E-Books) hinzufügen. Die Funktion befindet sich im Karteireiter Titel ganz unten. Mit wenigen Klicks können sie z. B. wichtige Stellen markieren und Zitate übernehmen.*

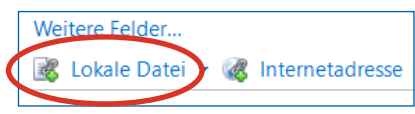

## *Zitate zuordnen*

*Zitat mit der Maus per Drag&Drop in das Kapitel ziehen. Unter Ohne Kategorie finden Sie die Textstellen aufgelistet, die Sie noch keiner Kategorie zugeordnet haben. (gleiches Prinzip, wie im Bereich Literatur)*

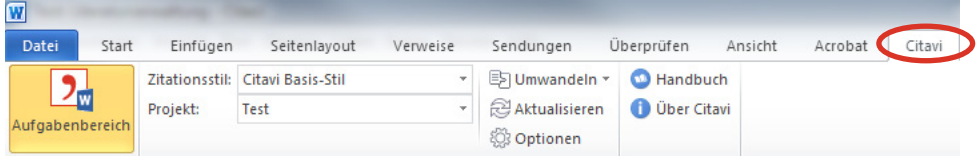

*Menüpunkt Citavi fehlt? [bit.ly/2yPcndO](https://www1.citavi.com/sub/manual6/de/index.html?wai_word_add-in_installing_uninstalling.html)*

(Word-Ausschnitt: Ansicht des Hauptmenüs mit ausgewählten Menüpunkt »Citavi«)

# 10.1. ZITATIONSSTIL FESTLEGEN

Wählen Sie im Auswahlfeld Zitationsstil die Funktion Zitationsstil hinzufügen. Einen konkreten Stil suchen Sie im Feld Name. Oder wählen Sie einen Stil nach bestimmten Kriterien über das Feld Zitiermethode aus.

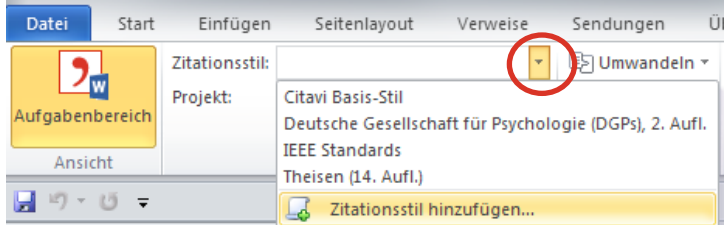

#### *Welcher Zitationsstil für Sie?*

*Bevor Sie mit dem Schreiben beginnen, fragen Sie Ihren Dozenten / Ihre Dozentin, welcher Stil in Ihrem Fachbereich üblich ist. Das spätere Ändern des Stils ist möglich, bringt jedoch in einigen Fällen einen Mehraufwand mit sich.*

(Word-Ausschnitt: oben links)

## 10.2. KATEGORIEN AUTOMATISCH IN IHRE ARBEIT ÜBERNEHMEN

Wenn Sie die von Ihnen angelegten Kategorien in Citavi gleich als Kapitelüberschriften in Ihr Word-Dokument übernehmen wollen, klicken Sie mit der rechten Maustaste auf das erste Kapitel (im Karteireiter Titel) und wählen Sie Kategorien und Wissenselemente einfügen --> Alle Kategorien

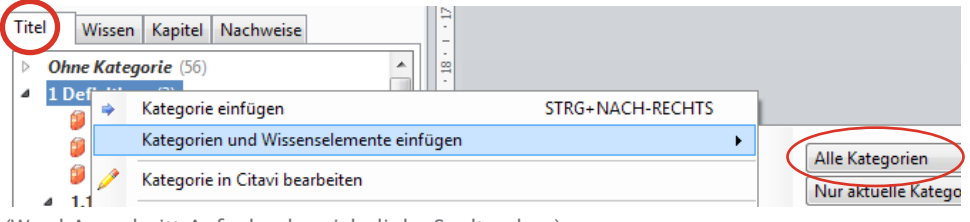

#### (Word-Ausschnitt Aufgabenbereich: linke Spalte oben)

## 10.3. ZITATE IN DAS WORD-DOKUMENT EINFÜGEN

Im Laufe Ihrer Arbeit werden Sie wahrscheinlich weitere Zitate in Citavi einfügen, um diese anschließend in Word zu übernehmen.

- 1. Cursor an die gewünschte Stelle im Word-Dokument positionieren.
- 2. In der Registerkarte Wissen doppelklicken Sie auf das entsprechende Zitat.

Das Zitat erscheint mit Quellennachweis an der gewünschten Position. Automatisch erscheint der Nachweis im Literaturverzeichnis.

## SCHNELLES EINFÜGEN DER ZITATE

Sie tippen das Zitat direkt in Word ein, ohne es zuvor in Citavi angelegt zu haben. Eine praktische und zeitsparende Methode.

- 1. Cursor hinter das Zitat positionieren.
- 2. In der Registerkarte TITEL den gewünschten Titel mit Mausklick markieren.
- 3. Klicken Sie nun auf Mit Optionen einfügen.

### *Zitate und Gedanken automatisch übernehmen*

*Bei der Übernahme der Kategorien in Ihre Word-Datei ist die Option Texte der Wissenselemente einschließen automatisch aktiviert. So werden Ihre gesammelten Texte auch übernommen und automatisch mit Quellennachweisen versehen. Zudem baut sich automatisch ein Literaturverzeichnis auf. Achtung: Wenige Stile unterdrücken den Aufbau eines automatischen Literaturverzeichnisses.*

*Automatische Aktualisierung*

*Nachträglich eingetragene Zitate in Citavi erscheinen automatisch in Word in der Registerkarte Wissen.*

### *Beachten Sie beim schnellen Einfügen*

*Ihnen entgeht damit die Gesamtübersicht aller Ihrer Zitate. Geht das Word-Dokument verloren, verlieren Sie auch diese Zitate.*

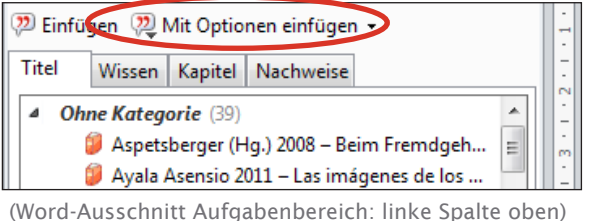

4. In das Feld Seiten von-bis tragen Sie die Seitenzahl ein.

### 10.4. ÜBERSCHRIFTEN AUTOMATISCH NUMMERIEREN

- 1. Mauszeiger in die erste Überschrift stellen.
- 2. In der Word-Menüleiste --> Reiter Start --> Bereich Absatz --> Schaltfläche Liste mit mehreren Ebenen klicken.

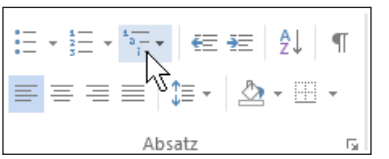

(Word-Ausschnitt: Hauptmenü --> Start --> mittig)

3. Nummerierung auswählen. (Die automatische Nummerierung greift nur bei den Nummerierungssystemen, die das Wort Überschrift enthalten.)

### 10.5. INHALTSVERZEICHNIS AUTOMATISCH ERSTELLEN

- 1. Cursor an erster Stelle des Dokuments platzieren.
- 2. In der Word-Menüleiste --> Reiter Verweise --> erste Funktion Inhaltsverzeich nis klicken --> im Auswahlmenü weiter unten Benutzerdefiniertes Inhaltsver zeichnis... wählen --> OK.

#### 11. WEITERE HILFESTELLUNGEN

Citavi mit LaTeX [https://bit.ly/30QSYoy](https://www1.citavi.com/sub/manual6/de/index.html?creating_a_publication_with_tex.html)

Support des Anbieters Citavi zur Selbsthilfe <https://bit.ly/3hClAri>

Support des Schulungsteams bib-kurse@oth-regensburg.de

Leiter des Referats Information Stephan Ligl 0941 / 943-1042

HERZLICHEN GLÜCKWUNSCH! Sie verfügen nun über die Citavi-Grundlagen. Mit der Anwendung für das eigene Projekt wird sich schnell Routine einstellen.

Hat Ihnen das Skript geholfen, empfehlen Sie es gerne weiter. Sind Sie vielleicht an einer Stelle nicht klargekommen, lassen Sie uns das für die Optimierung dieses Skripts gerne wissen: bib-kurse@oth-regensburg.de

Beachten Sie unser weiteres Kursangebot!

#### *Präfix »vgl.«*

*Wenn Sie einen Nachweis mit »vgl.« einleiten wollen: 1. Mit Optionen einfügen wählen 2. unter Präfix: vgl. eingeben.*